# e-referral User Guide addendum

Several upgrades have been made to the e-referral system. Below you'll find the changes made since the User Guide was printed in September 2014.

## August 2015 Updates – e-referral 5.2

**n** In Focus bar removed (User Guide page 11)

The vertical In Focus bar was removed to simplify the application.

# ■ Certain Provider Groups separated into Provider Group and Facility

(User Guide pages 12-13)

When searching for an associated provider, you can now choose from Practitioner, Provider Group or Facility for a more accurate provider entry.

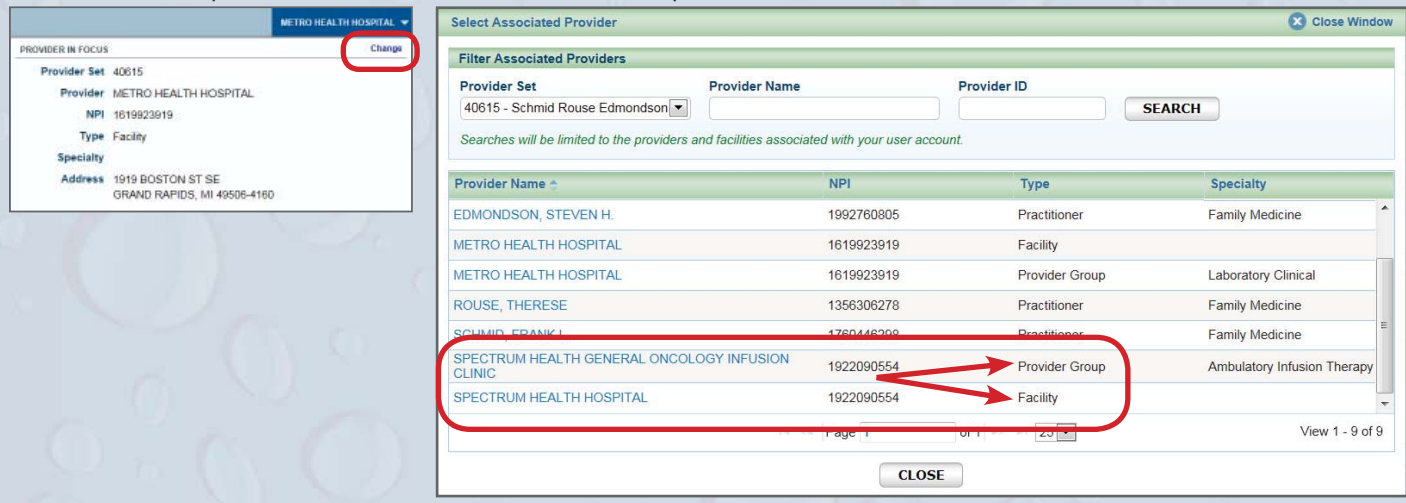

■ Searching for Referrals/Authorizations across all associated providers (User Guide page 18) When searching for a referral or authorization, you can now choose the Include All Associated Providers box. Your results will display any associated provider in the same set.

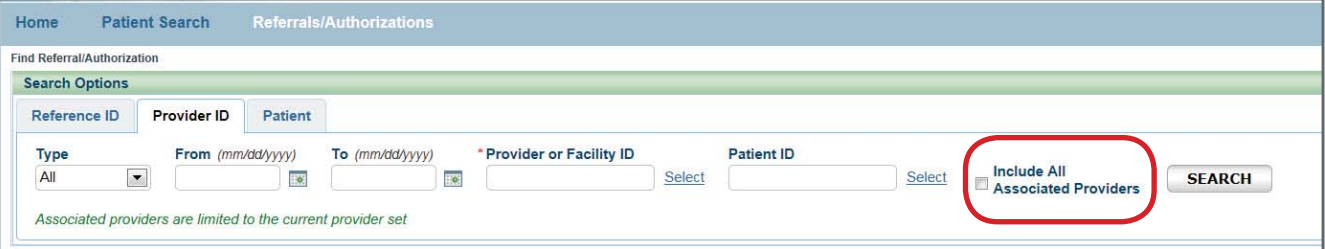

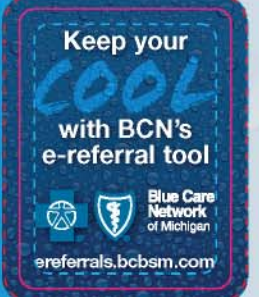

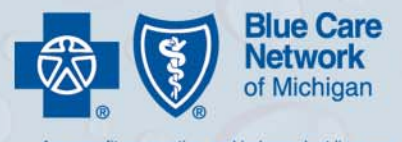

A nonprofit corporation and independent licensee<br>of the Blue Cross and Blue Shield Association

## August 2015 Updates, cont.

## ■ Searching by Provider ID (NPI) (User Guide page 18)

You can now enter a Provider or Facility ID when searching within your associated provider list.

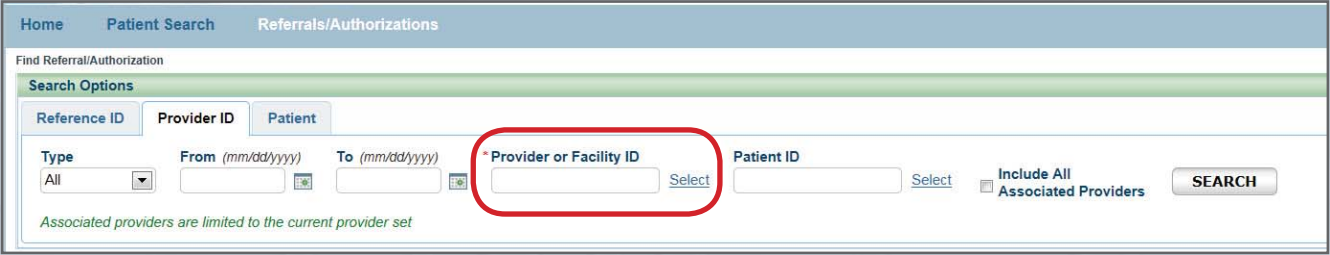

# **From and To dates eliminated when searching by Provider ID or Patient** (User Guide pages 18-19)

You can now perform a successful search for referrals and authorizations without From and To date filter values.

#### ■ Searching by Patient for past eligibility (User Guide pages 20-22)

The Eligibility As Of field is now available on the Patient Search screen. This allows you to narrow your search results through eligibility dates. You can populate this field with older dates to find what coverage a patient had in the past.

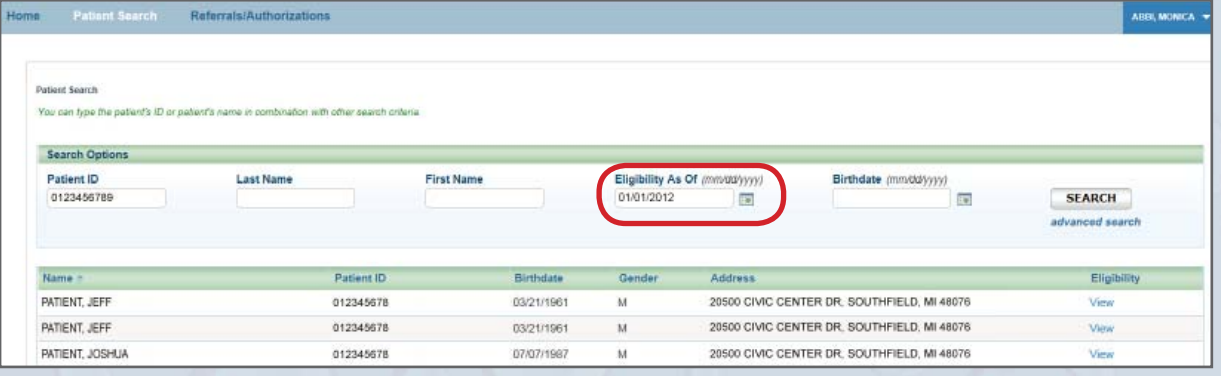

#### ■ Searching by Patient (User Guide page 21)

If you are searching by name, you must include additional criteria. Birthdate is now a required field. If you do not enter a birthdate, you will receive the message: "Unable to search for a patient. Include the patient's ID or the patient's Last Name, First Name and Birthdate."

#### ■ Searching by Patient using Patient ID (User Guide page 21)

If known, you can now manually enter a patient's ID. You no longer have to use the Select link.

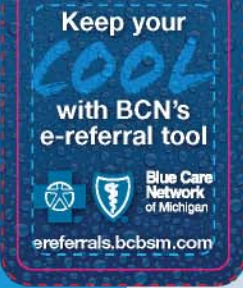

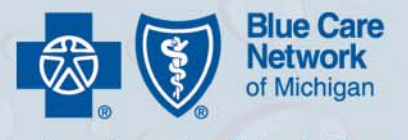

nonprofit corporation and independent licensee<br>f the Blue Cross and Blue Shield Association

### August 2015 Updates, cont.

■ Submitting a new case for the same patient (User Guide pages 20, 31, 39, 47) If you need to create multiple cases for one patient, you can do this now from the Case Details page. New buttons have been added for New Referral, New Global Referral, New Inpatient and New Outpatient.

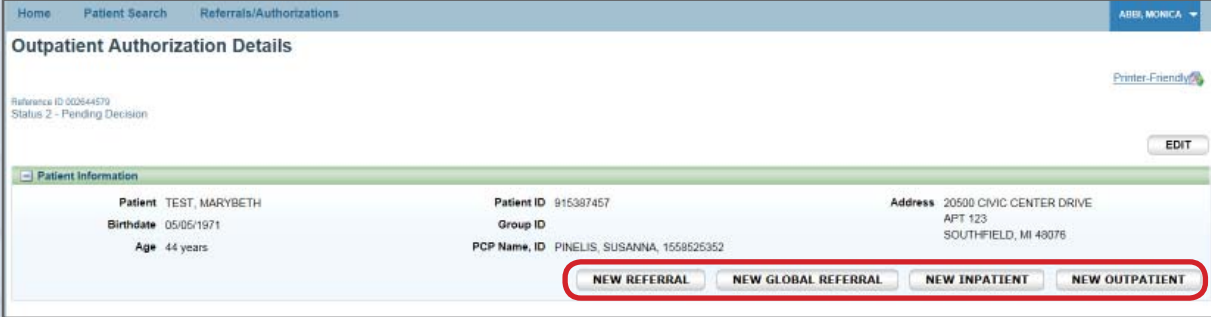

■ Patient eligibility screen shows products and networks (User Guide page 23) When looking under Plan Type, users may see acronyms representing which local plan or tiered product a member may belong to.

■ Diagnosis and Procedures Codes accommodate ICD-10 (User Guide pages 25-26, 33-35, 41-43, 50-52, 60, 75-77)

The upgraded e-referral system will contain all ICD-10 as well as ICD-9 codes.

■ Servicing Provider Name - Network Affiliation Status (User Guide page 27) If you are searching for a provider, there are now three Network Status labels. The status definitions for each of these labels are as follows:

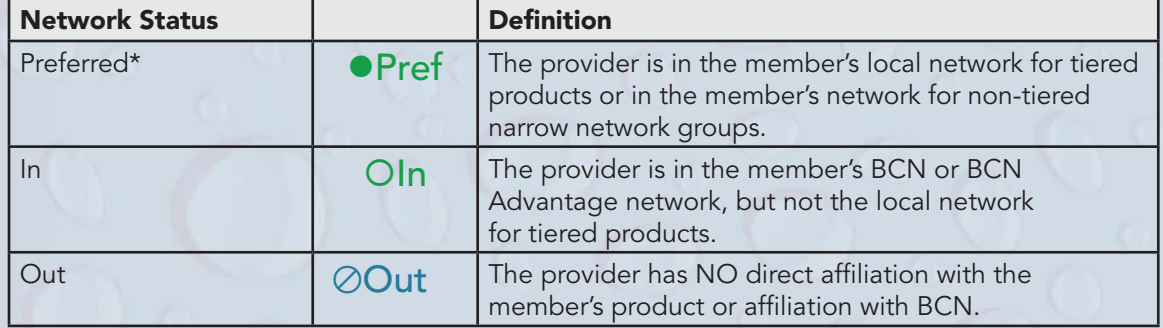

■ Servicing Provider Search (User Guide pages 27, 36, 43, 53)

Users must now enter a minimum of three characters in the Name field. (The Name field can accommodate up to 55 characters; the ID field can accommodate up to 12.)

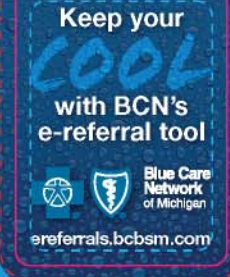

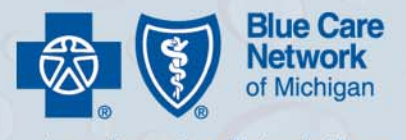

A nonprofit corporation and independent licensee<br>of the Blue Cross and Blue Shield Association

# August 2015 Updates, cont.

■ Adding attachments to a Case Communication (User Guide pages 29, 38, 46, 55) An Attach File button has been added for an initial Case Communication

Searching for Procedure Codes (User Guide pages 35, 42, 51-52) Users can now search for either a Code or Description in one field (previously separate fields).

New Add Bookmark button replaces Add Provider and Add Facility buttons (User Guide page

Keep your

with BCN's e-referral tool

ereferrals.bcbsm.com

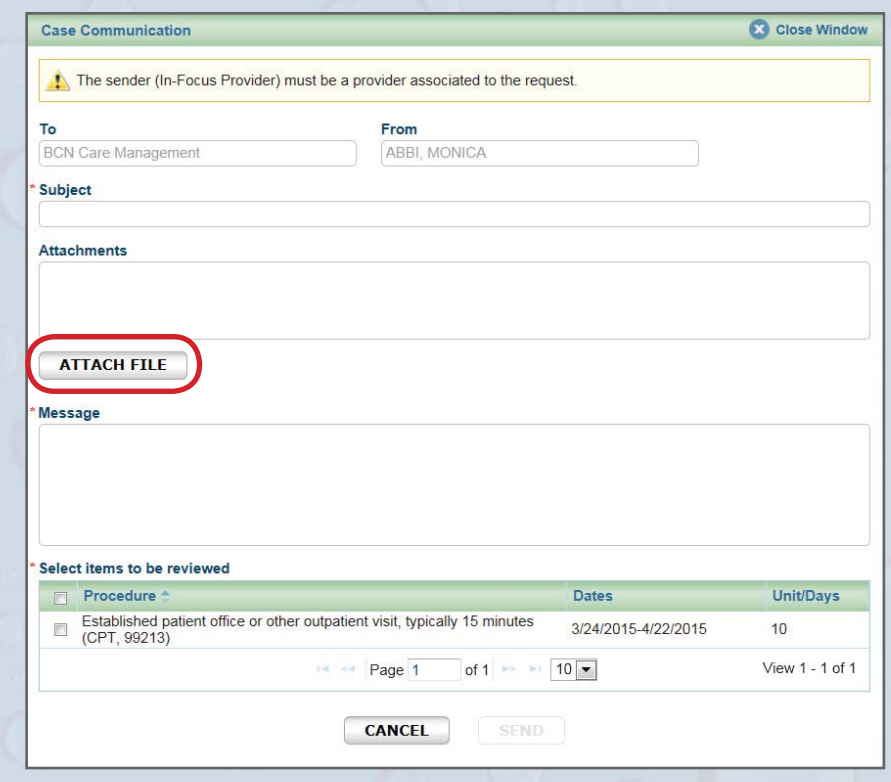

63) Under the Provider tab for Bookmarks, the new Add Bookmark button allows you to search for both Provider and Facility.

# October 2014 Updates – e-referral 4.7

■ Servicing Facility fields (User Guide pages 28, 37, 53)

Instructions for what to enter in the Servicing Facility fields have been updated in the Global Referral, Referral and Outpatient Authorization sections of the User Guide.

When issuing a global referral, referral or outpatient authorization for a hospital-based group, please enter the facility NPI in the Servicing Facility ID field. A list of hospital NPIs can be found on **ereferrals.bcbsm.com** under Provider Search.

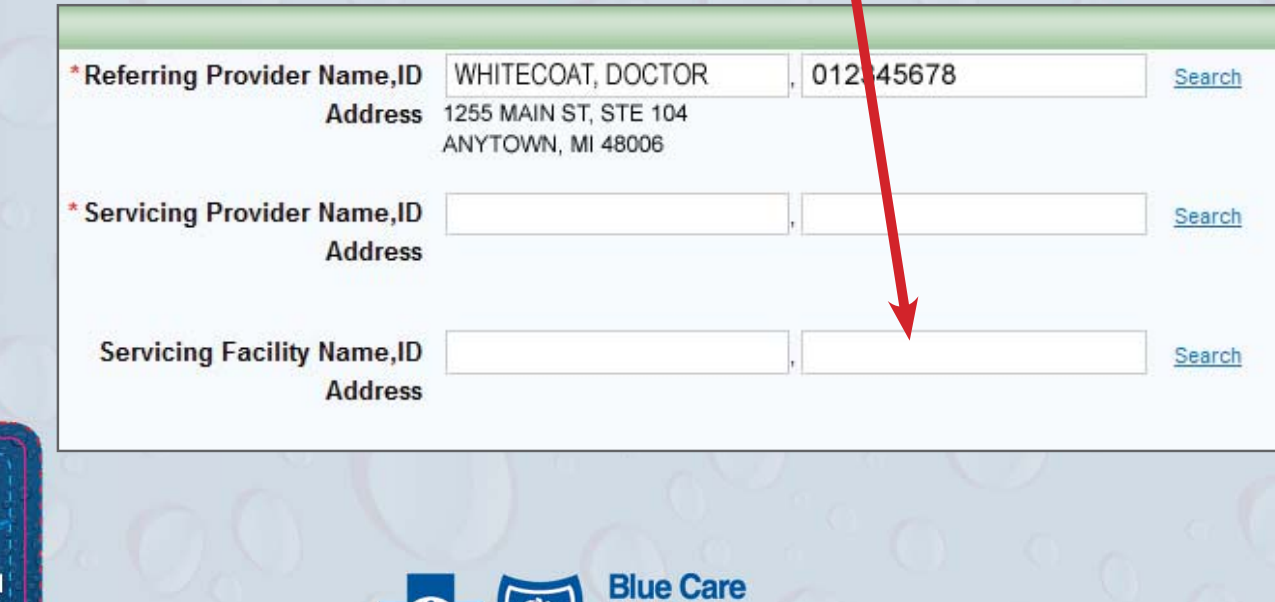

**Network** of Michigan

A nonprofit corporation and independent licensee<br>of the Blue Cross and Blue Shield Association